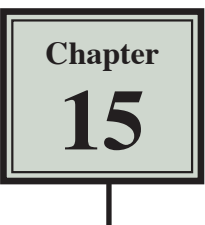

# Sharing Data Between Files

In this chapter you will learn how to share information between different workbooks. This is called LINKING. In order to link spreadsheets together you need to know how to name cells. You can also share data between worksheets within a workbook as you will see in Chapter 17.

# **Naming Single Cells**

As you saw in the last chapter Microsoft Excel allows you to name cells. This can make formulas easier to understand and allows for quicker movement to cells. Naming cells also permits Microsoft Excel to transfer information from one workbook to another, that is, to LINK workbooks together. Let's use names to calculate the area of a circle.

1 Load Microsoft Excel or close the current files and start a NEW BLANK workbook.

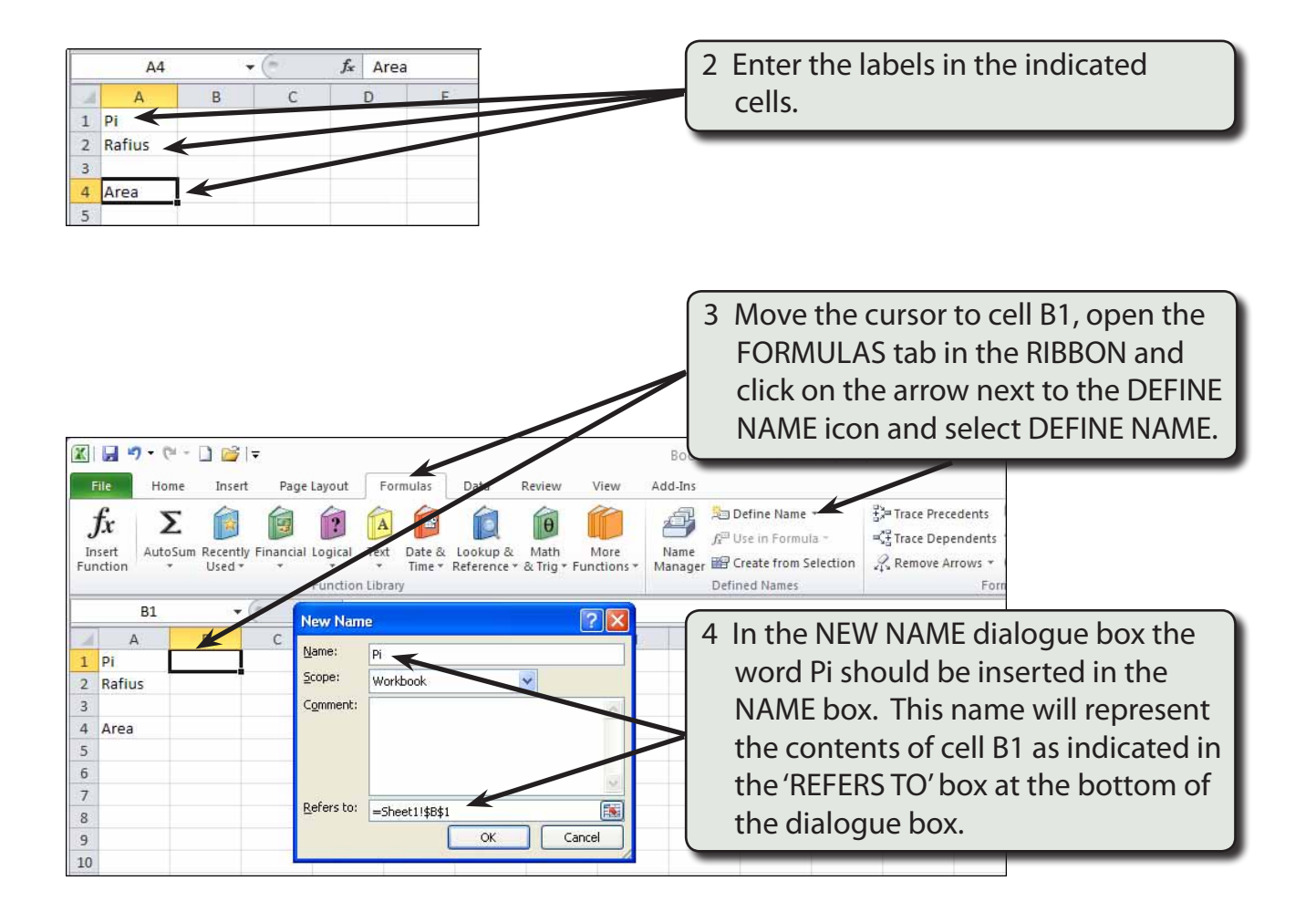

5 Click on OK and Pi will be added to the name list.

#### **NOTE: You can enter different names to those inserted by the program.**

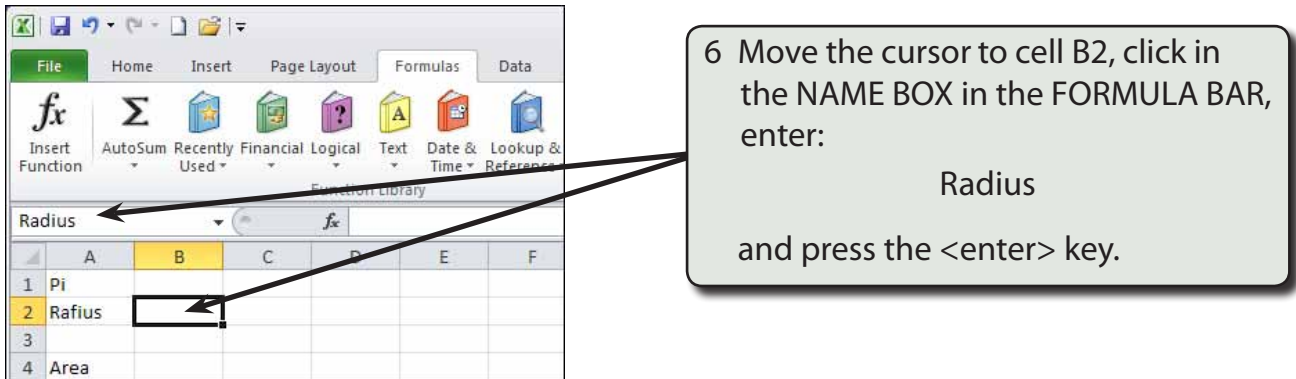

### **NOTE: i Entering the name in the NAME BOX is a shortcut to using the DEFINE NAME icon in the FORMULAS tab. ii We have named the cell next to the label Pi as PI and the cell next to Radius as RADIUS.**

7 Enter the following items in the indicated cells:

in cell  $B1: =22/7$ in cell B2: 10

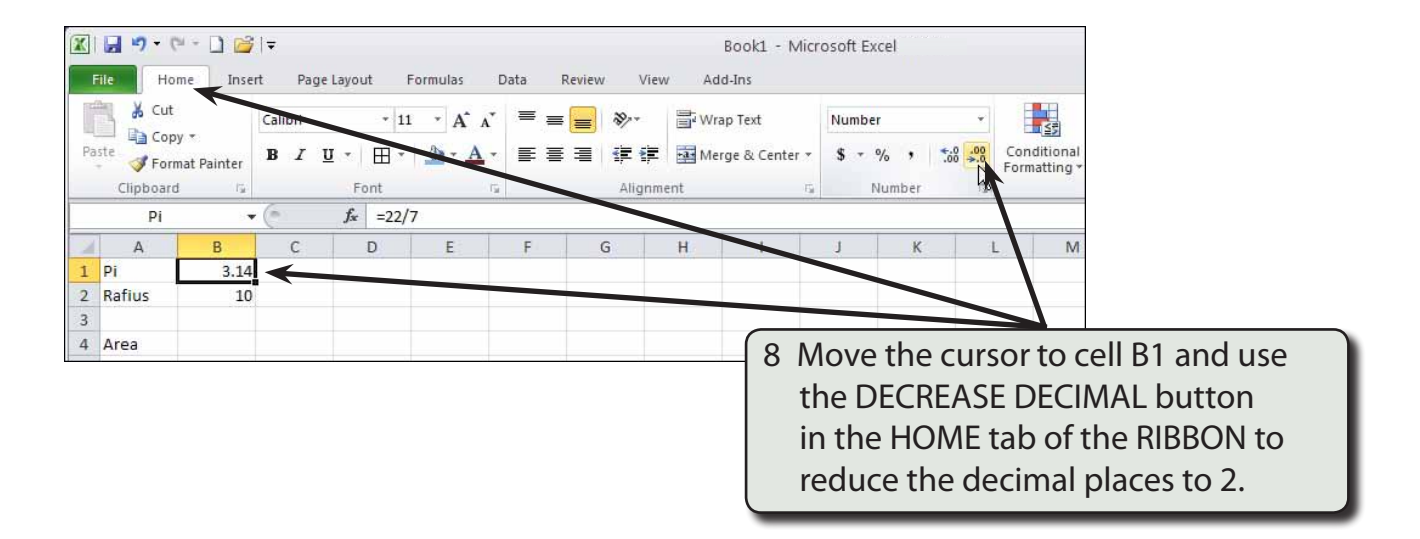

# **Entering Formulas Using Names**

We will enter a formula to calculate the area of a circle using cell names, that is: Pi times Radius squared.

1 Position the cursor at cell B4 and press the  $=$  key.

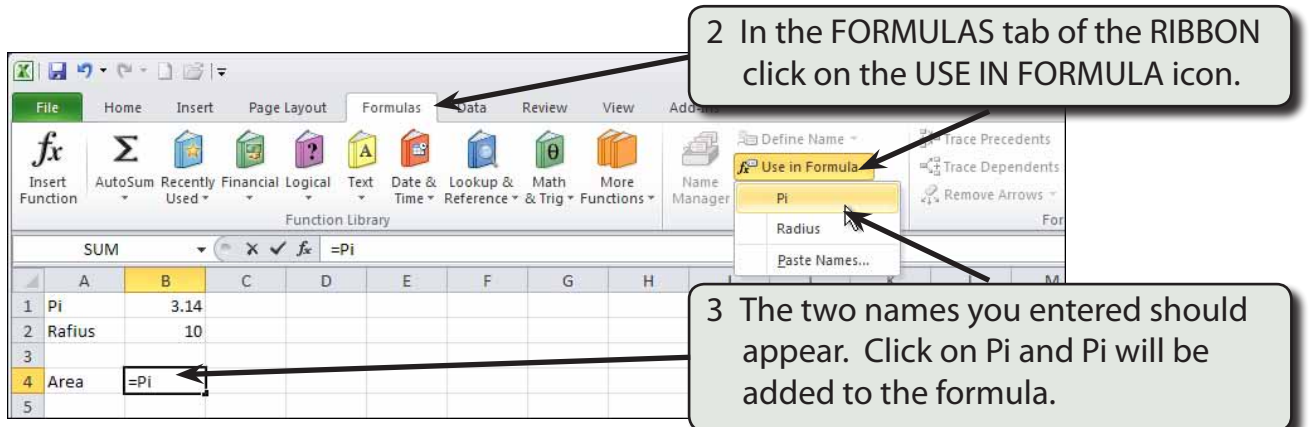

4 Enter: \* then click on the USE IN FORMULA icon again.

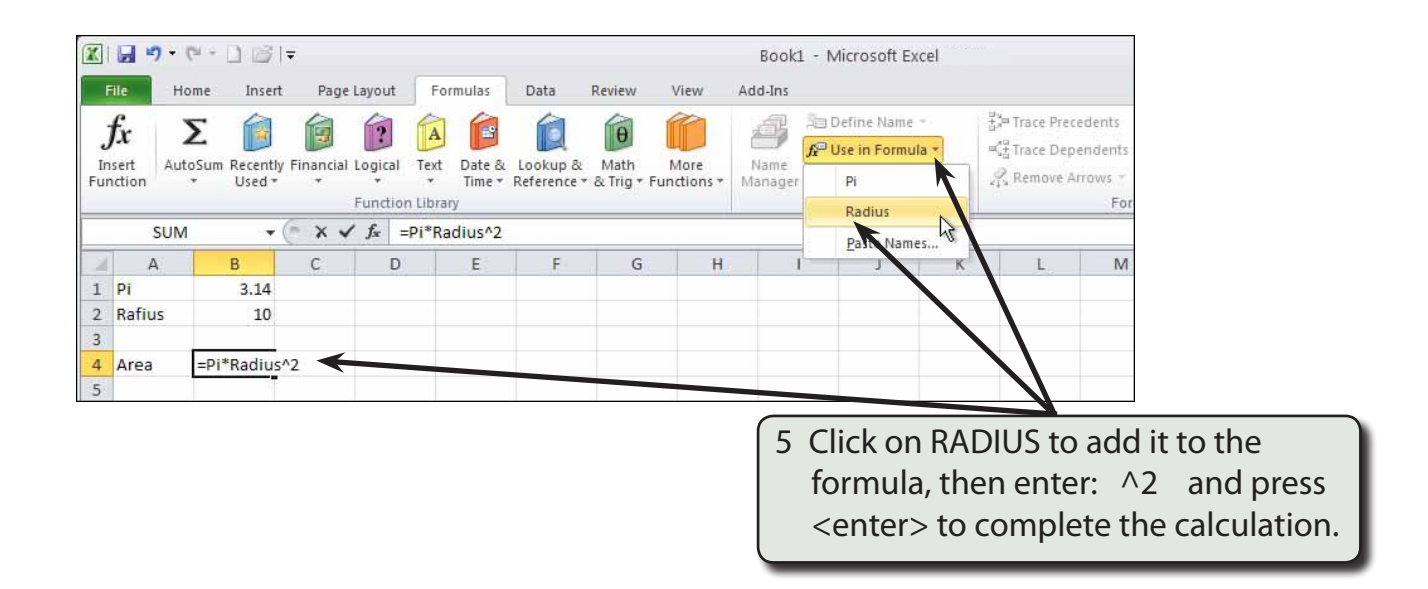

#### **NOTE: i The ^ (SHIFT+6) stands for 'raised to the power of'.**

 **ii You could have typed in the names directly without using the USE IN FORMULA icon, if you prefer to do things that way.**

# **Naming Groups of Cells**

Cell names can refer to single cells or to blocks of cells. The following activity will demonstrate how to name groups of cells. It will name all the sales that a company makes along with its expenses, then calculate the balance.

### **A Loading the Template**

- 1 Close the current file and click on the OPEN icon in the QUICK ACCESS TOOLBAR or from within the FILE tab.
- 2 Access the EXCEL 2010 SUPPORT FILES, open the CHAPTER 15 folder and load the CHAPTER 15 file, selecting YES to the READ-ONLY message.

### **B Naming the Cells**

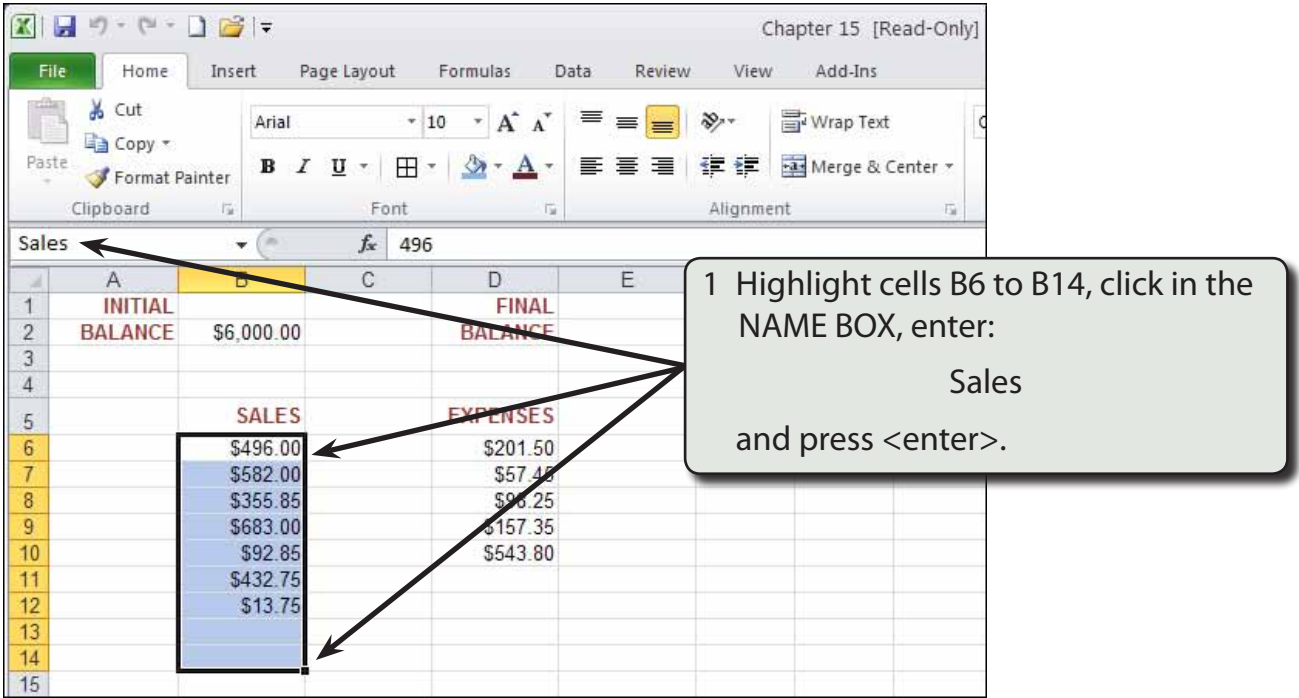

#### **NOTE: The two blank cells (B13 and B14) will cater for any additional sales.**

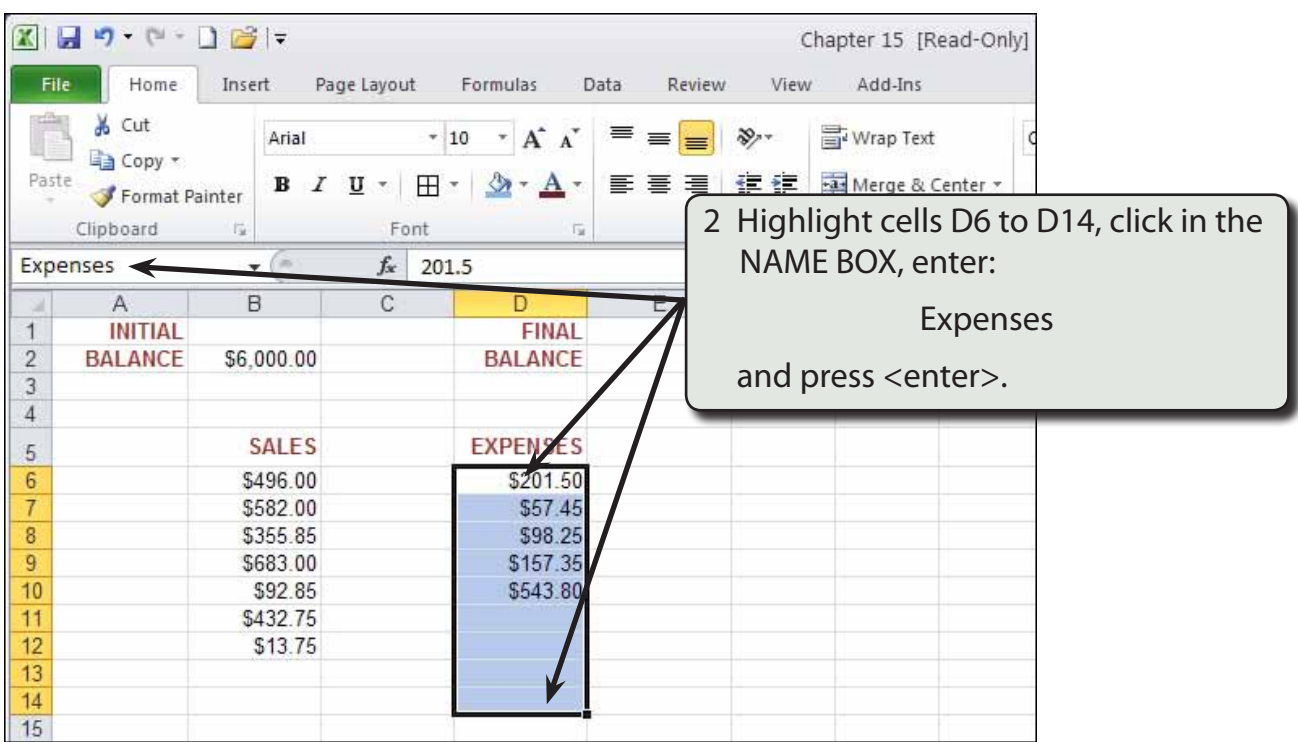

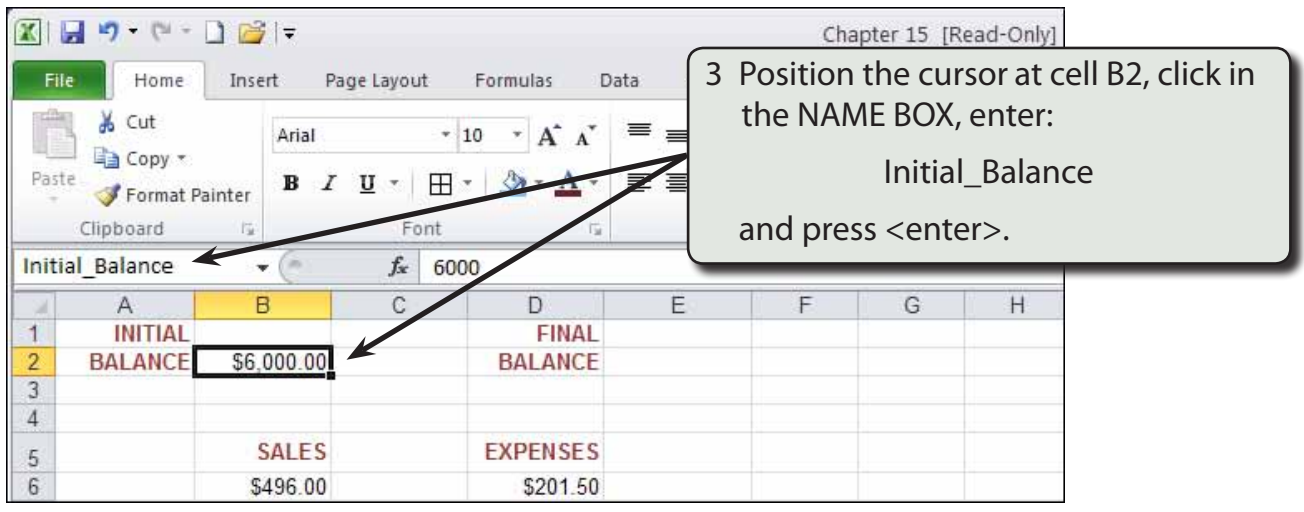

**NOTE: Names must be one word so whenever you wish to use two or more words to name a cell \_ can be used to connect the words so that the program understands that they refer to the specified cells. The SPACE BAR must not be used.**